## Aplicatie Excel

- 1. Deschideti aplicatia Microsoft Excel
- 2. Introduceti datele din urmatorul tabel stiind ca in concurs din cei doi candidati de pe fiecare rand se stabileste un castigator. Fiecare candidat a sustinut doua probe pentru care trebuie sa calculati media, iar castigatorul sa stabileste folosind functia IF(daca media primului este mai mare decat a celui de al doilea, se afiseaza numele primului candidat, daca nu numele celui de al doilea)

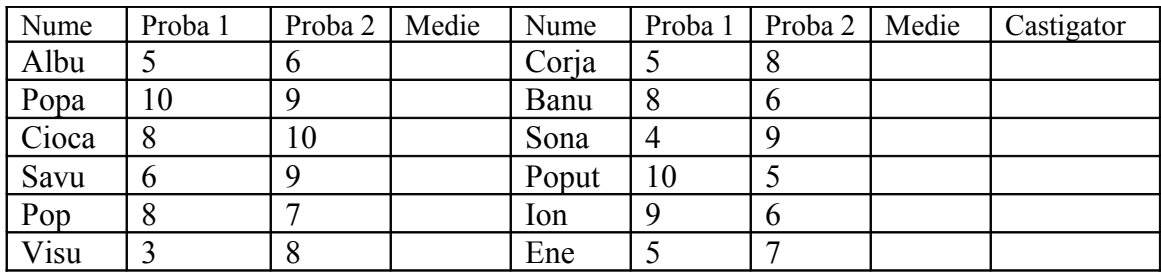

- 3. Adaugati 2 coloane numite medie\_max, respectiv medie\_min, unde veti calcula media maxima, respectiv media minima de pe fiecare rand.
- 4. Se va formata tabelul obtinut in felul urmator:

a) capul de tabel: font-Times New Roman, 14, Bold- Italic, rosu; margini – rosii, duble, interior, exterior; culoare de fond – gri

b) restul tabelului: font - Arial, 12, italic, gri; margini – gri, groase, interior, exterior; culoare de fond – galben

- 5. Redenumiti foaia de calcul CASTIGATOR.
- 6. Redenumiti a 2-a foaie de calcul FIRMA si inserati urmatorul tabel, apoi fomatati tabelul folosind AUTOFORMAT.

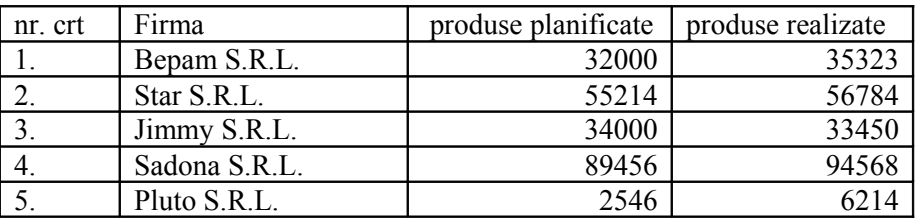

- 7. Realizati 2 diagrame de tip coloana, pentru prima diagrama folositi numele firmei si produsele realizate, iar pentru a 2-a diagrama folositi numele formei si produsele planificate.
- 8. Plasati in antet numele dvs, data si ora la care ati realizat documentul.
- 9. Salvati registrul de calcul.